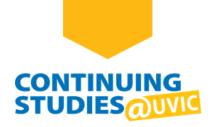

# **How to Access Your Brightspace Course Site**

# **Welcome to Continuing Studies!**

To access your Brightspace course site, please complete the following steps:

### Step 1

Go to the Continuing Studies website: **continuingstudies.uvic.ca**.

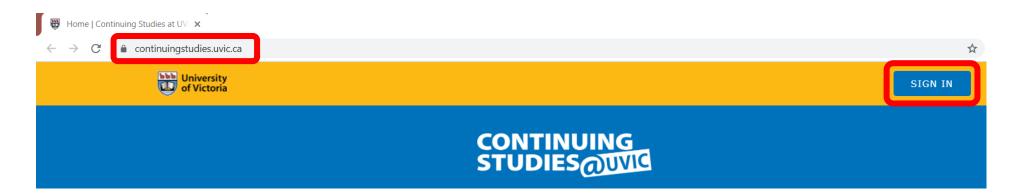

### Step 2

Click or tap the **SIGN IN** button on the top-right of the page.

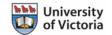

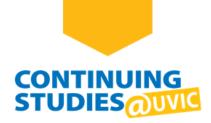

#### Click SIGN IN WITH NETLINK ID.

**Note**: If you have difficulty creating your NetLink ID or accessing your account, go to the <u>Access Your Online</u> <u>Courses</u> page for more information and FAQs.

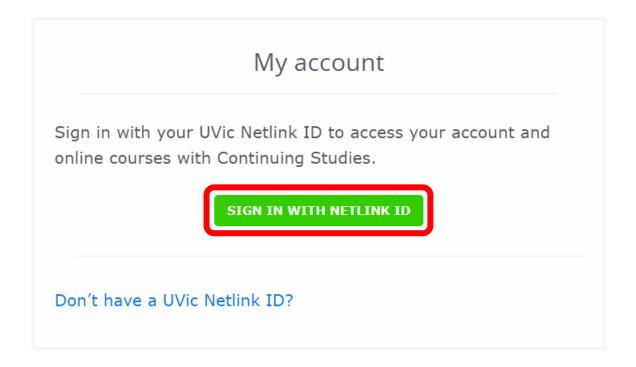

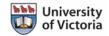

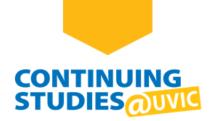

Enter your NetLink ID and password and click **Sign in**. You will be taken to your Continuing Studies My Account page.

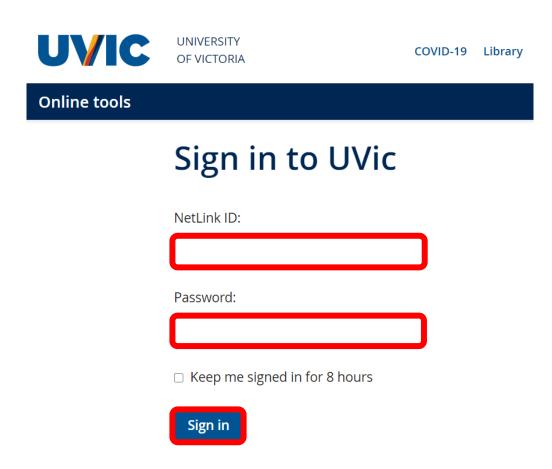

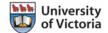

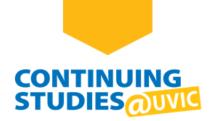

On your **My account** page, you should see your course under **Active courses**. To go to your course site, click on the **Course Site | Brightspace** button below your course's information.

**Note**: If you do not see your course under Active courses, click **View All Courses** to see a list of your upcoming, current, and completed courses.

### My account

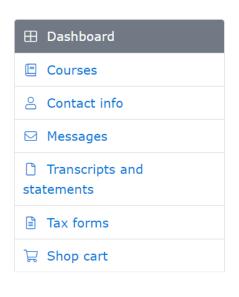

#### Welcome

|                                              | ☐ Active courses ?                                                                             |
|----------------------------------------------|------------------------------------------------------------------------------------------------|
| Email: Phone:  UPDATE CONTACT INFO           | Learning Online with Continuing Studies CSTLO21 March 11 - Aug. 31, 2021 Monday 6:00 - 8:00 pm |
| ✓ New messages ?                             | COURSE SITE   BRIGHTSPACE VIRTUAL CLASS   ZOOM ONLINE GUIDE   ORIENTATION                      |
| You have no new messages.  VIEW ALL MESSAGES | VIEW ALL COURSES                                                                               |

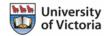

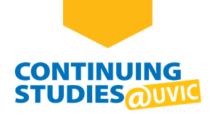

Welcome to your course! This is your course homepage, or **Course Home**. You'll find updates from your instructor on this page. To go to your course content, click on **Content** and begin exploring.

**Note**: For more information about Brightspace, go to the **Continuing Studies | Online Guide**.

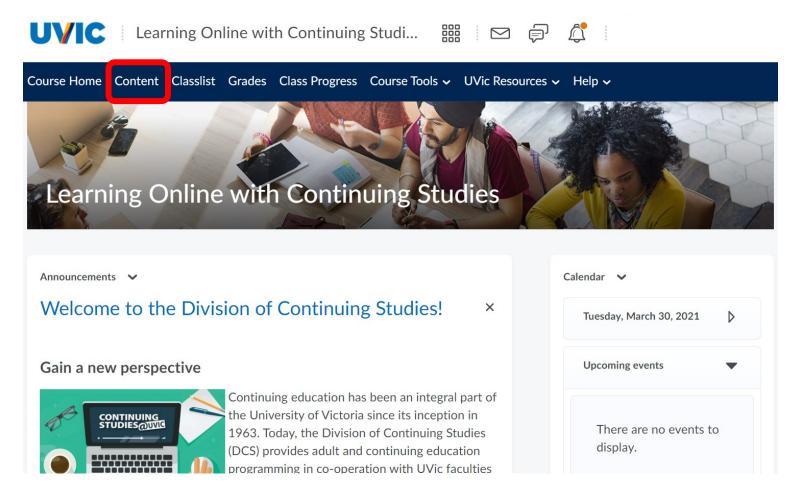

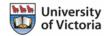

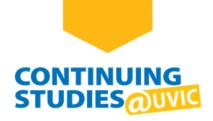

#### **Additional Information**

Brightspace has a dashboard where your current, upcoming, and completed courses are listed. To enter your course, under **My Courses** click on the course name or image (e.g., Learning Online with Continuing Studies).

Note: If you do not see your course, click on View All Courses to see a list of your current courses.

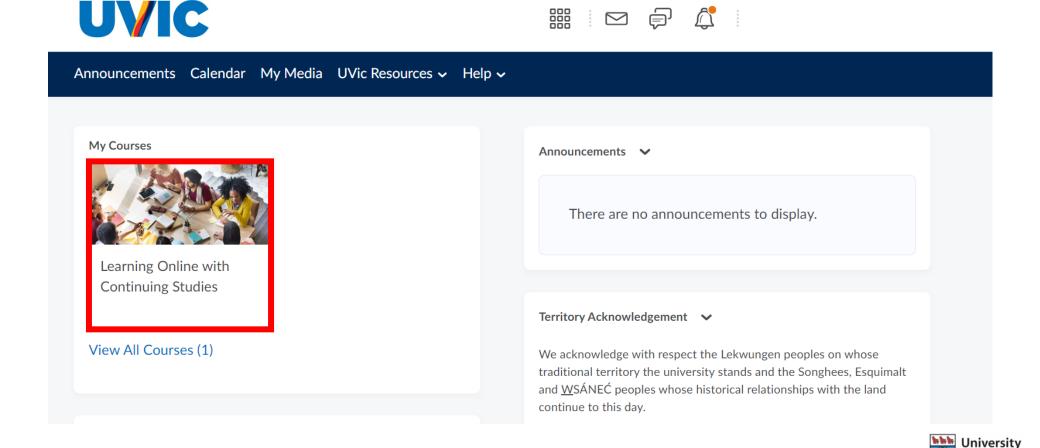

of Victoria